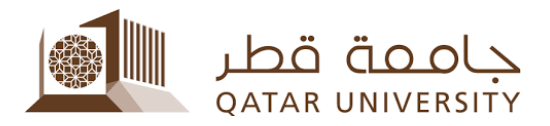

قسم التحويل ودعم القبول إدارة القبول

## طريقة تقديم طلب تغيير تخصص فرعى:

لتقديم طلب تغيير التخصص الفرعي، يمكنك الدخول إلى موقع الخدمة الذاتية "Banner My "على الرابط [qa.edu.qu.mybanner](https://mybanner.qu.edu.qa/PROD/twbkwbis.P_GenMenu?name=homepage) باستخدام اسم المستخدم والرقم السري الخاص بك، ثم اتبع الخطوات الموضحة في الصور التالية:

1. قم بالضغط على تبويب "Student Services":

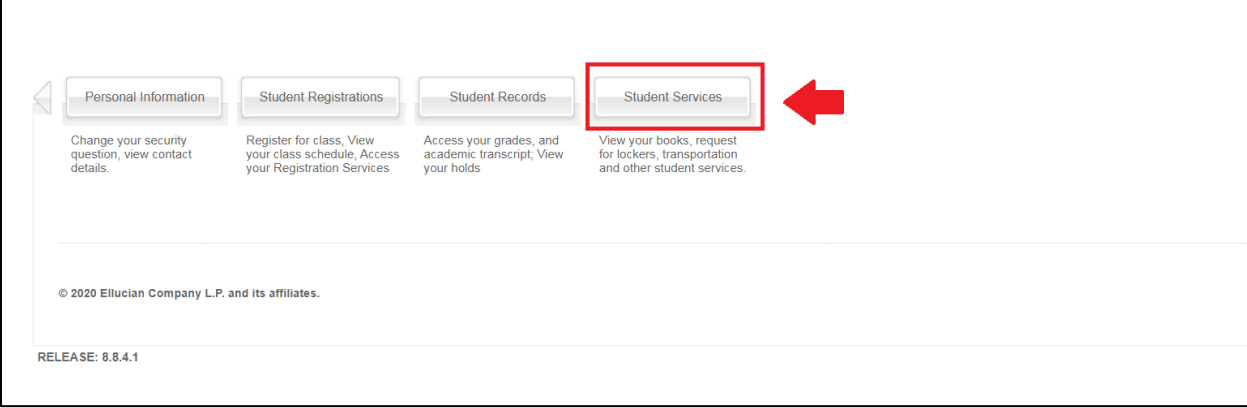

.2 اختر "Application Transfer "من القامة التي ستظهر:

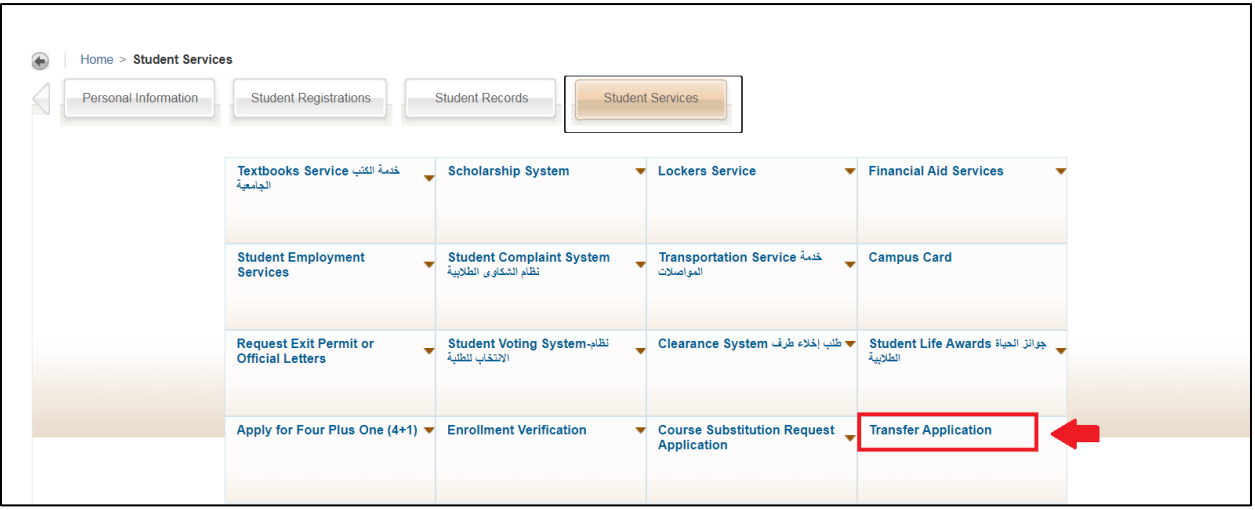

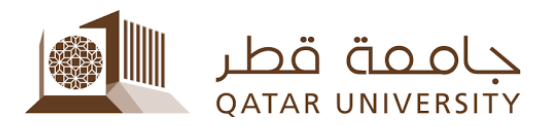

.3 ثم قم باختيار "Concentration/Minor/Major Change "من القائمة المنسدلة، ثم اضغط على "Apply":

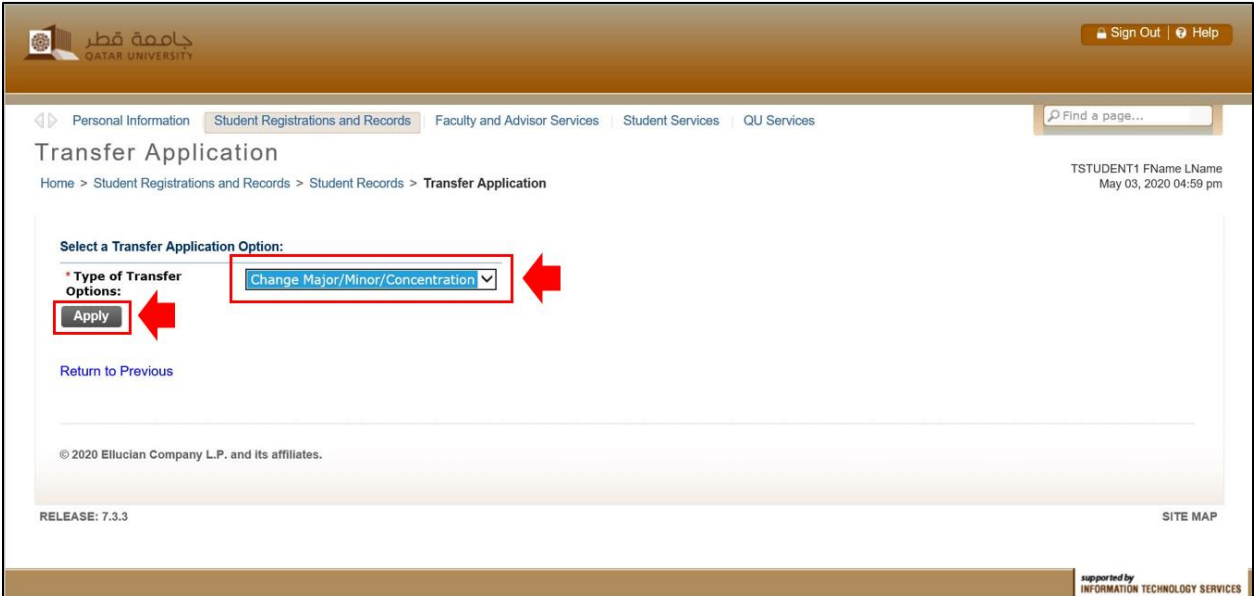

.4 ثم قم باختيار التخصص المطلوب من القائمة المنسدلة واضغط على "Apply":

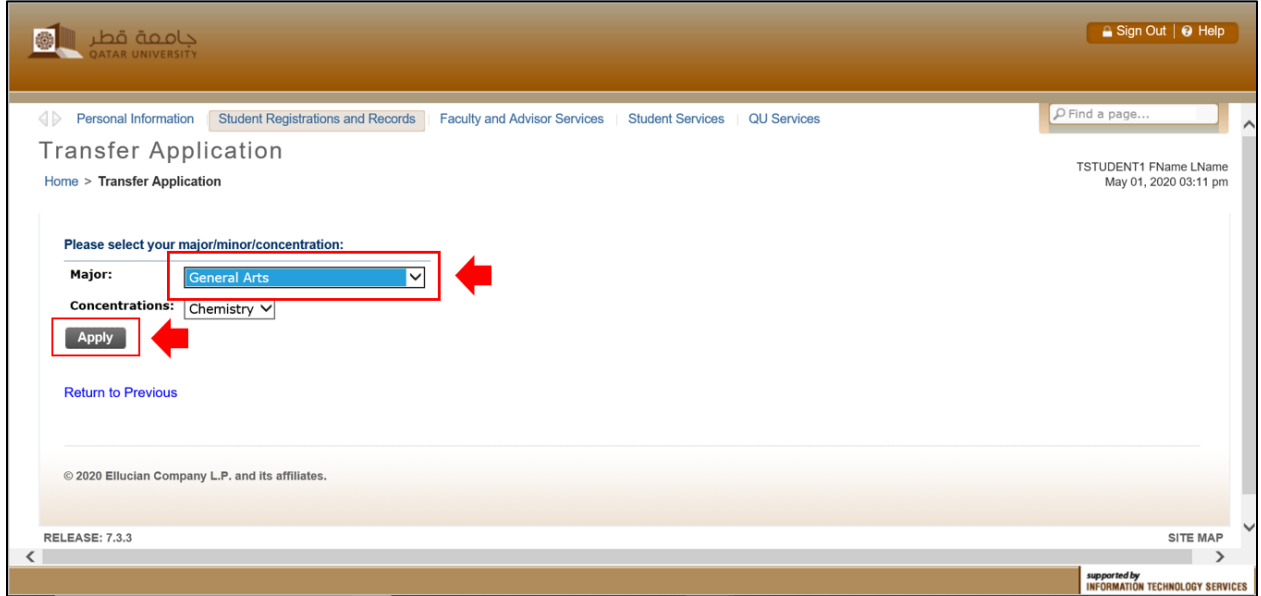

.5 ستتلقى رسالة تأكيد إلكترونية على بريدك اإللكتروني الجامعي، تؤكد استالم الطلب بنجاح وتتضمن تفاصيل الطلب الذي تقدمت عليه.